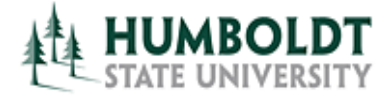

**HCM 8.9 Business Process Guide Create a Coach Faculty Contract** 

**Last Revised: 3/12/2008** 

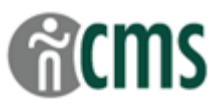

Page

#### **Table of Contents**

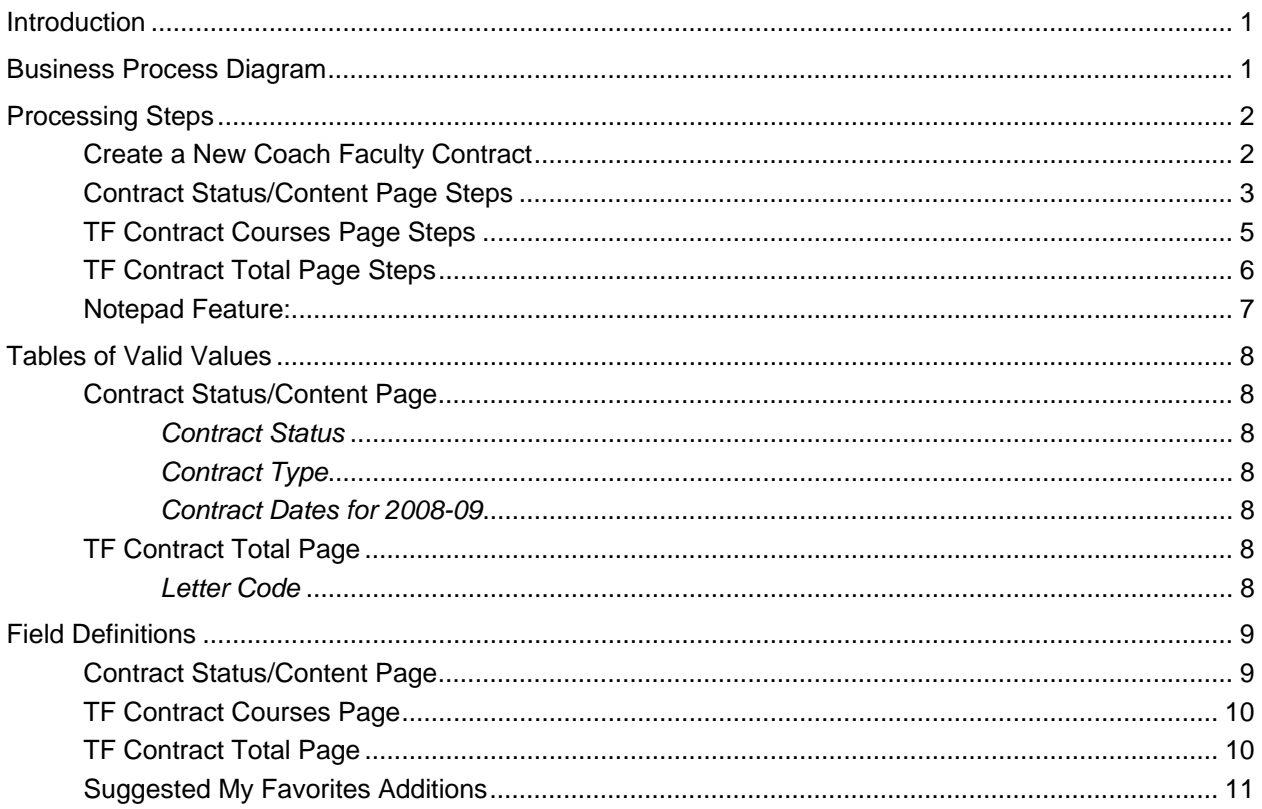

## **REVISION CONTROL**

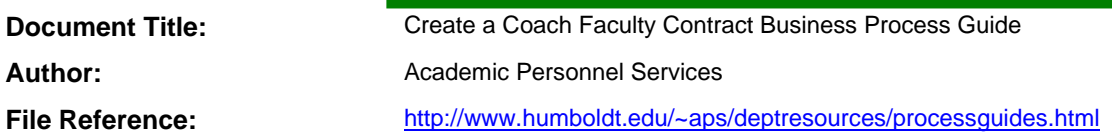

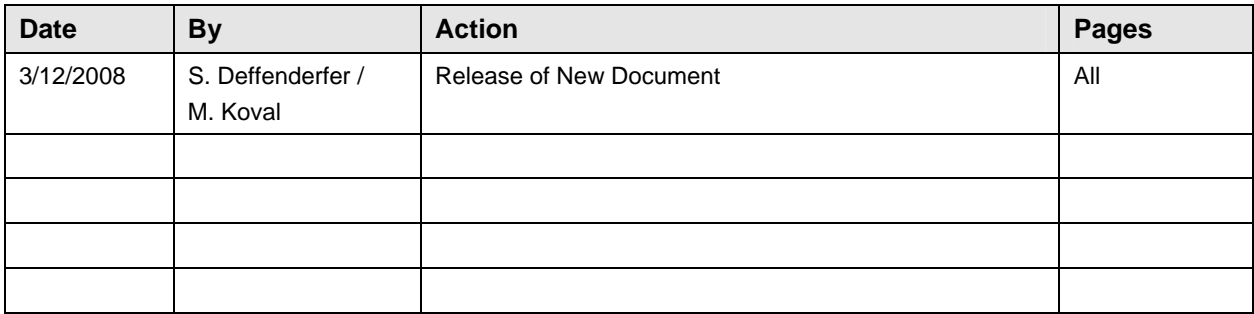

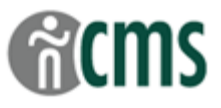

#### <span id="page-2-0"></span>**Introduction**

The CSU Temporary Faculty Contract Data component is used to process appointment data for coaches and other temporary faculty. In general, the HCM 8.9 Business Process Guides should be used in the following order:

- CSU ID Search
- Add a Person of Interest (if new hire)
- **Create a New Contract**
- Temp Faculty Contract Batch Print
- Revise Temporary Faculty Contract
- Temp Faculty Contract Individual Print

The guide listed in bold is the guide you are working on now.

#### **Business Process Diagram**

Business Process diagrams are posted as supporting documents to this guide at the CMS training website.

#### **Process Prerequisites/Assumptions**:

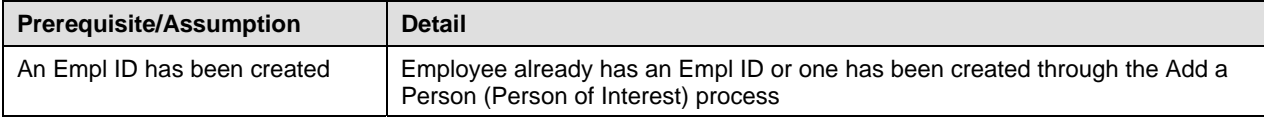

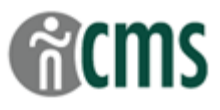

## <span id="page-3-0"></span>**Processing Steps**

The first step in Creating a New Coach Faculty Contract is to navigate to the correct PeopleSoft page and enter the appointment information for the contract.

#### **Create a New Coach Faculty Contract**

The CSU Temporary Faculty Contract Data component is used to process appointment data for coaches. Once entered, this data is used by the Athletics Department to print the Coach Transaction Form, by APS for compliance review, by the Office of the Vice President for Student Affairs (VPSA) to generate the coach appointment letter, and by Payroll to complete the hiring process.

- To create a contract, the coach must have an Empl ID either an already existing ID, or an ID assigned through the Add a Person (Person of Interest) process in Workforce Administration. See the Add a Person Guide for more information.
- This component refers to the temporary faculty "contract". At HSU, this is the same as the coach appointment. The "contract" that  $\bullet$ is printed at the end of this process is called a Coach Transaction Form. It will be processed the same way as the manually created Coach appointment form used in previous years. At the end of the process, the coach will still receive an appointment letter from the VPSA. The "contract" conveys the details of the coach appointment for the hire process.
- **O** If viewing this Guide on-line, you can access tables and documents with the hyperlinks.

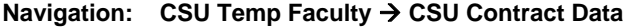

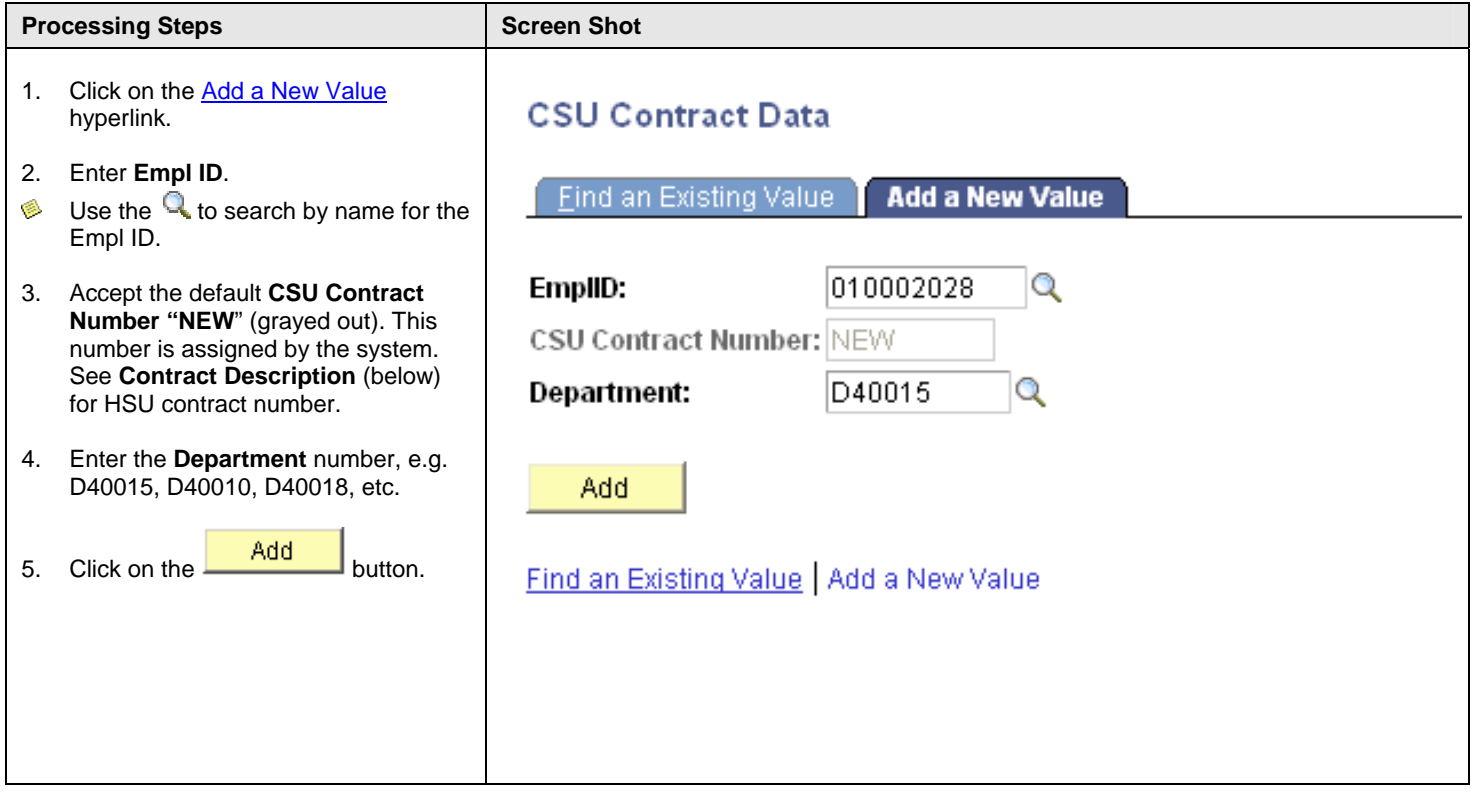

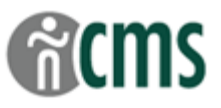

## <span id="page-4-0"></span>**Contract Status/Content Page Steps**

Use the Contract Status/Content page to enter basic information about the coach appointment, including the beginning and ending dates, type of appointment, compensation, position number, term, WTUs and, for 10-month appointments, the two months of the year the coach will not be working.

- $\bullet$ The **Contract Type** is used to define the type of appt (10-month, 12-month, or academic year).
- Once the contract is saved, you must be in Correction Mode (using **R** Correct History ) to update or revise information on the  $\bullet$ **Contract Status/Content** pages.
- Detailed information about each field is provided in the **Field Definitions** section at the end of this Guide.  $\bullet$

#### Navigation: CSU Temp Faculty → CSU Contract Data: Contract Status/Content tab

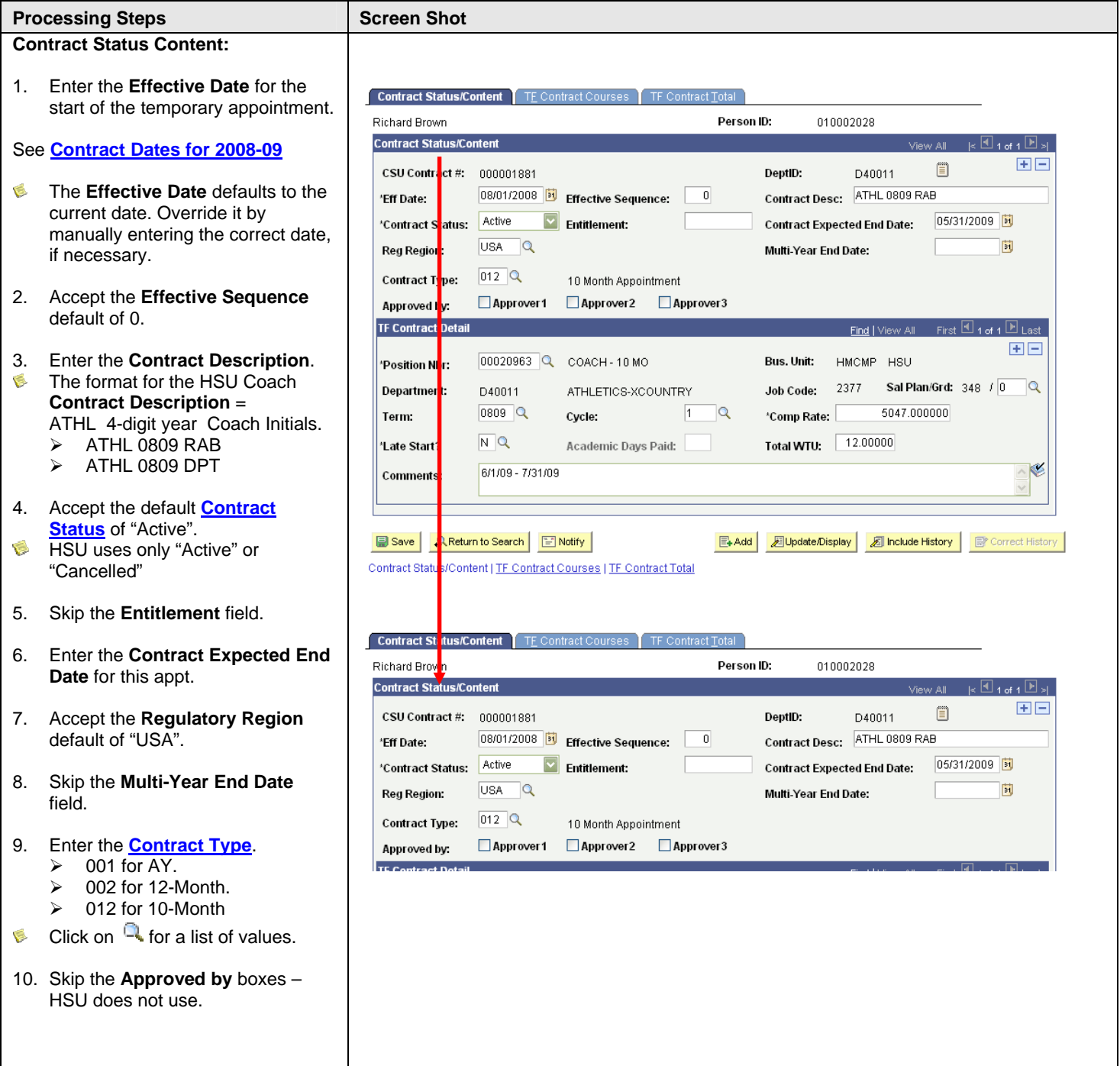

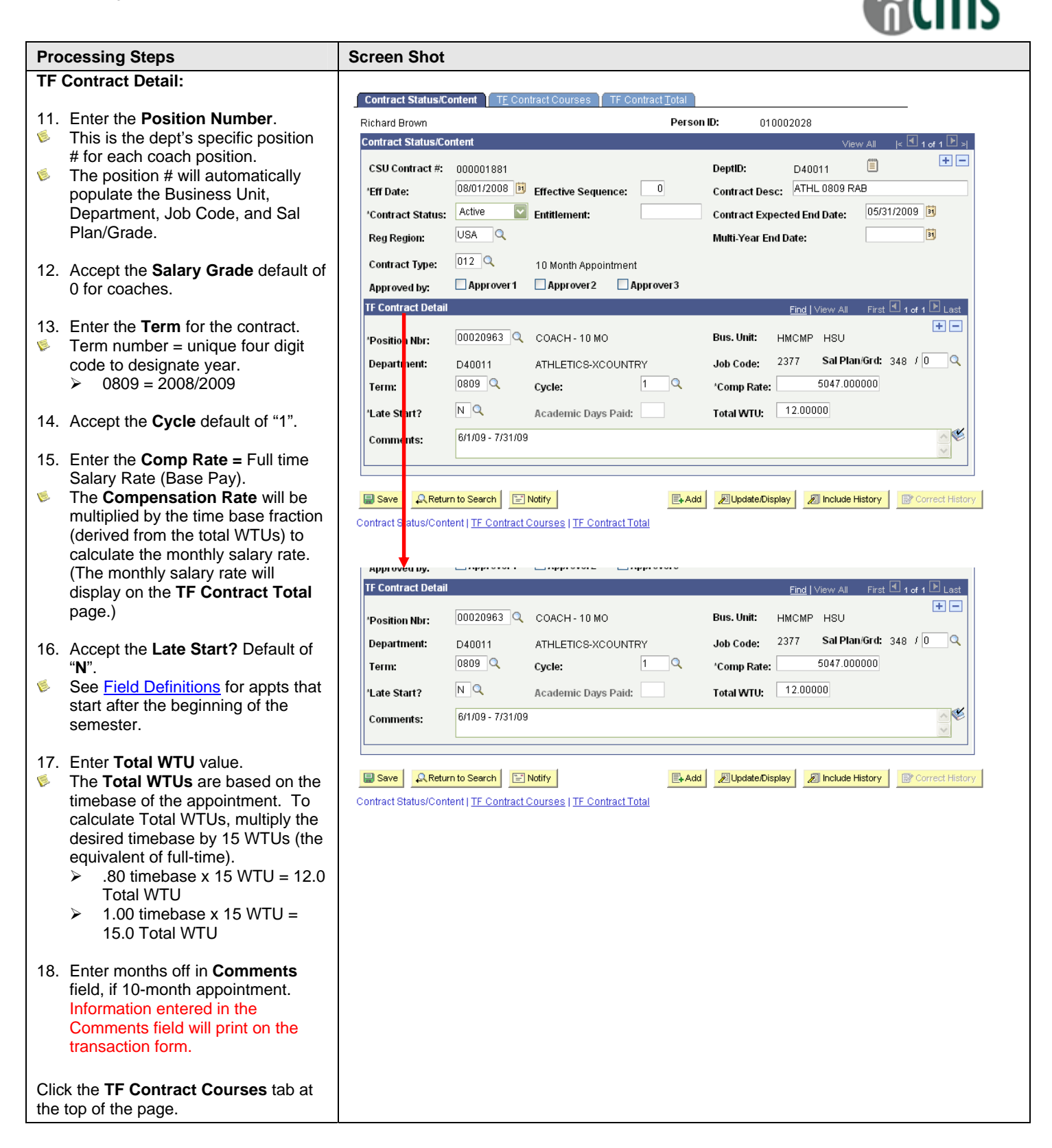

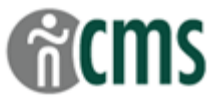

## <span id="page-6-0"></span>**TF Contract Courses Page Steps**

Use this page to enter the coach working title/assignment.

The information listed at the top of this page is for display purposes only and comes from the information entered on the **Contract**   $\bf \hat{u}$ **Status/Content** page.

#### **Navigation: CSU Temp Faculty → CSU Contract Data: TF Contract Courses tab**

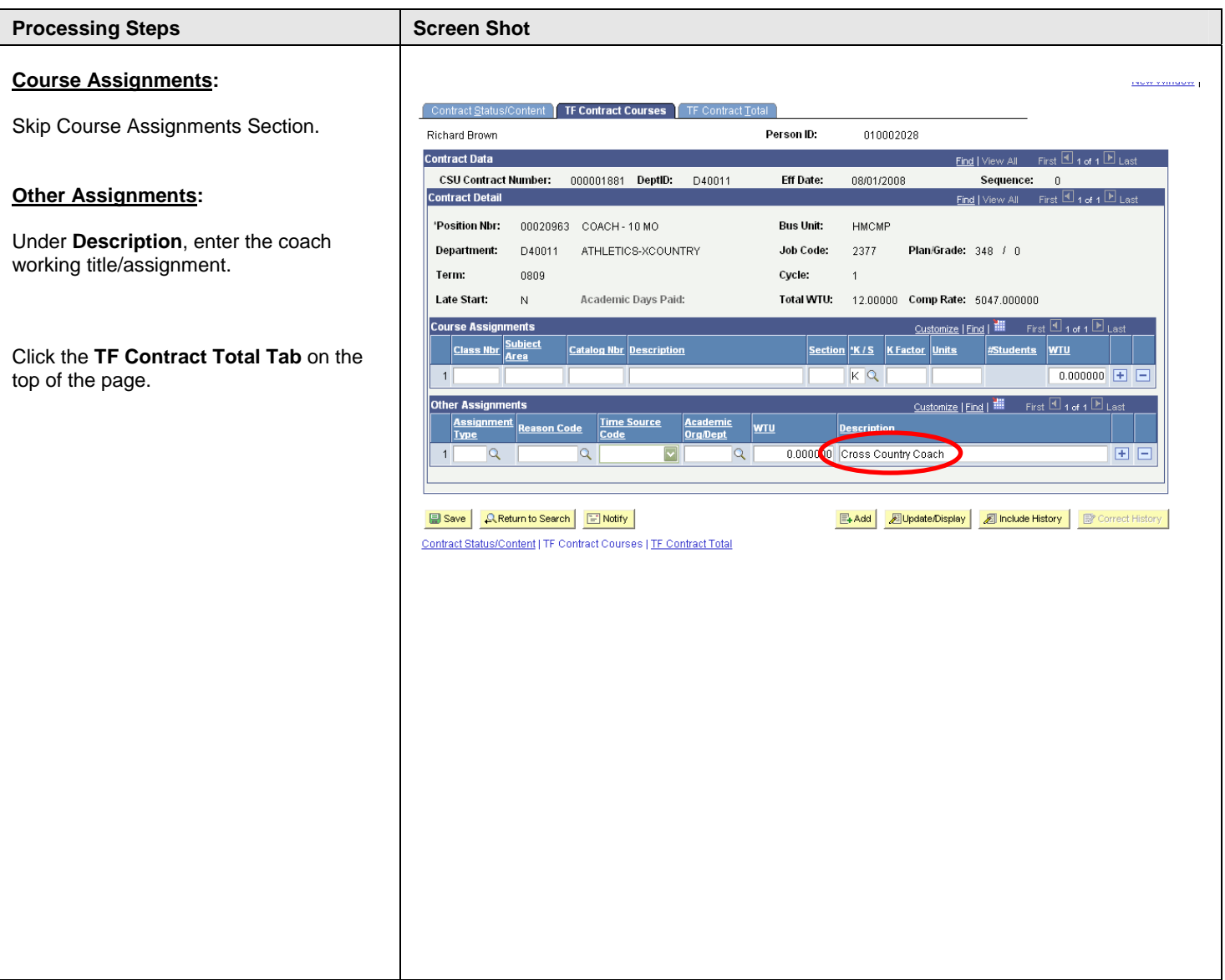

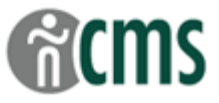

## <span id="page-7-0"></span>**TF Contract Total Page Steps**

Use this page to review all of the contract information entered and to prepare the record for printing the Coach Transaction Form. Contracts may be printed either in a "batch" as a group, or individually.

The information listed at the top of this page is for display purposes only and is populated based on the information entered on the  $\bf{d}$ other pages in this contract.

## **Navigation: CSU Temp Faculty → CSU Contract Data: TF Contract Total tab**

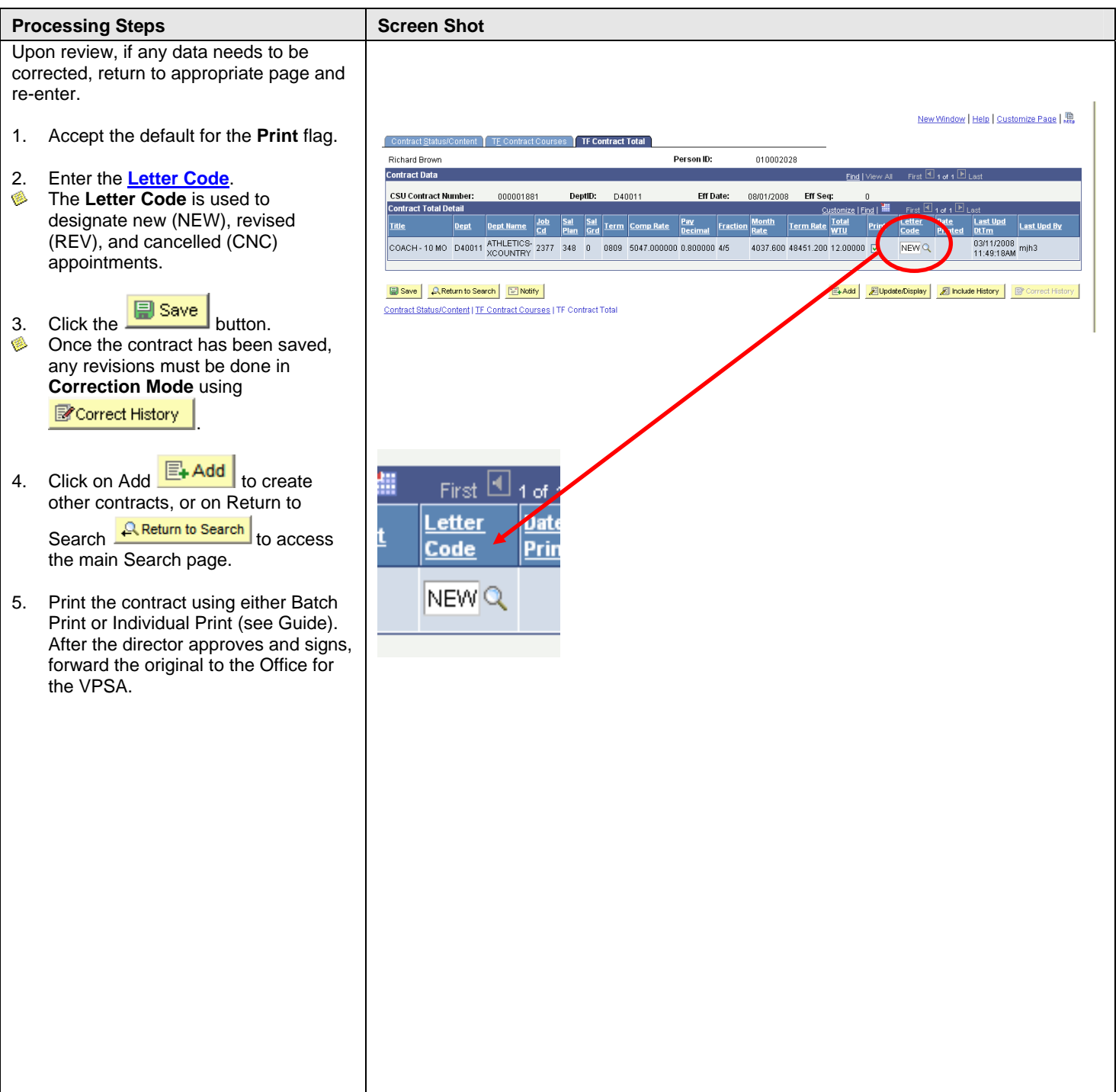

<span id="page-8-0"></span>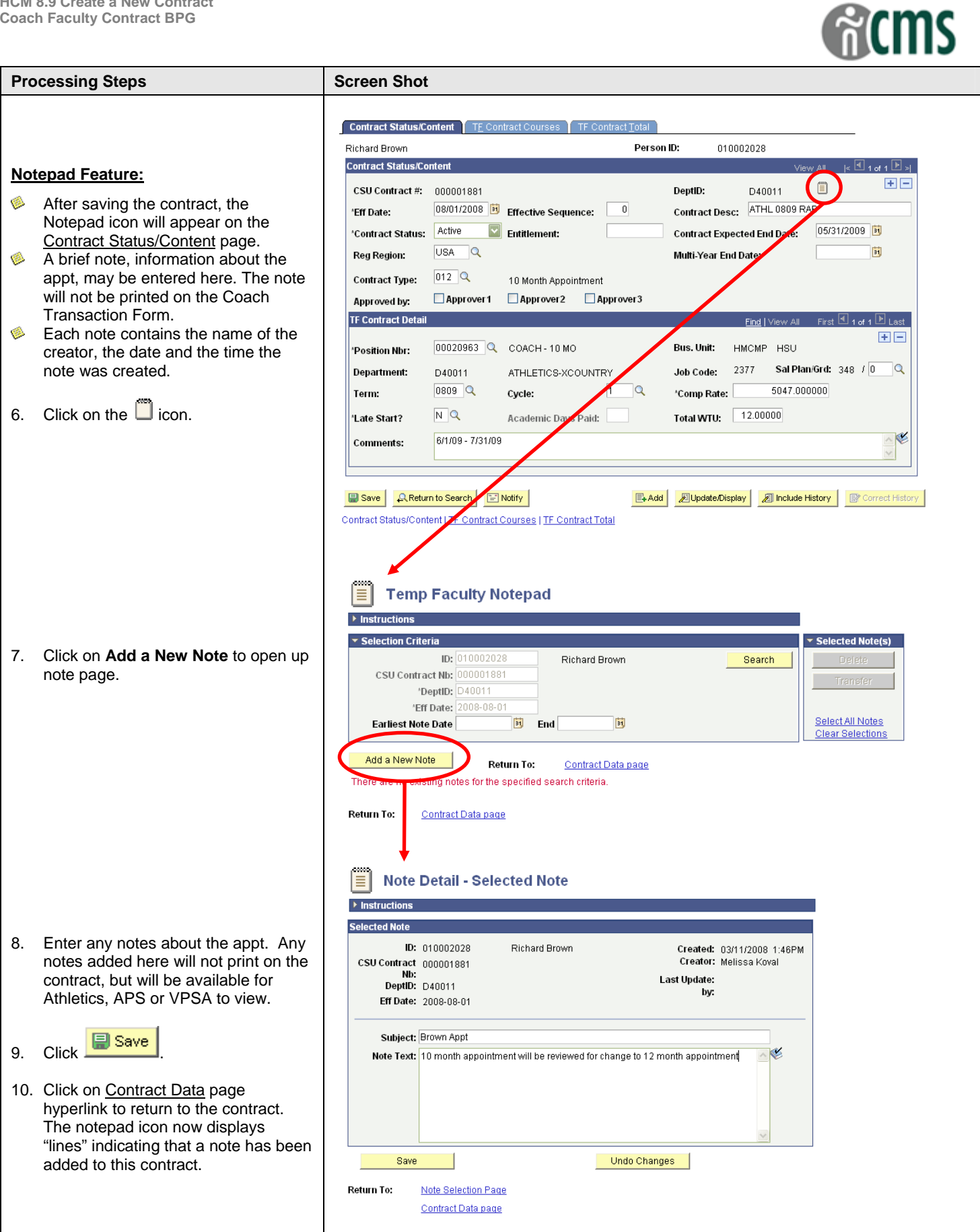

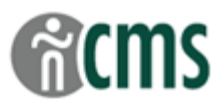

## <span id="page-9-0"></span>**Tables of Valid Values**

#### **Contract Status/Content Page**

#### *Contract Status*

HSU uses the following 2 values:

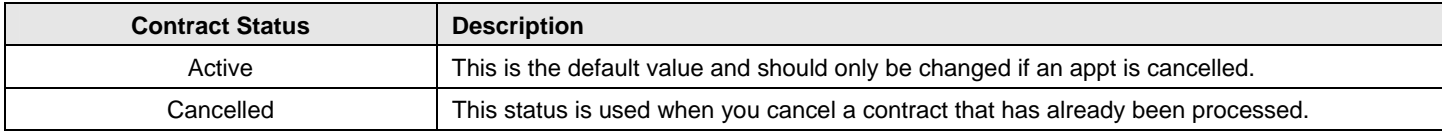

#### *Contract Type*

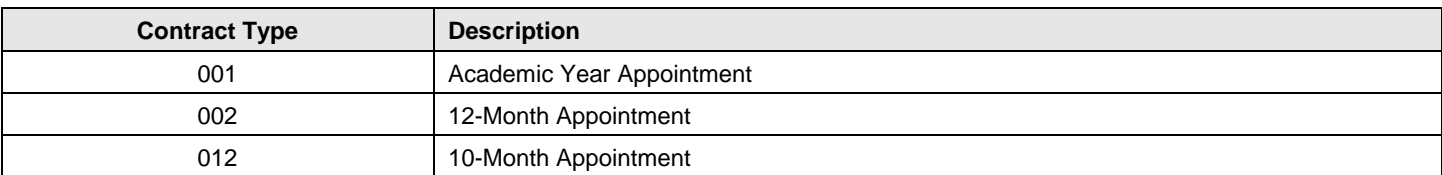

#### *Contract Dates for 2008-09*

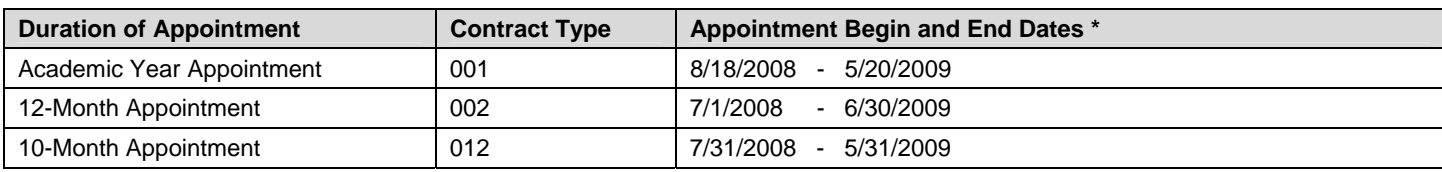

*\* Whenever possible, appointment begin and end dates should coincide with pay period dates* 

#### **TF Contract Total Page**

## *Letter Code*

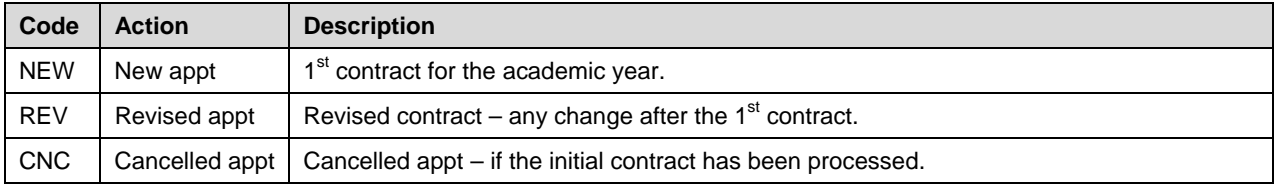

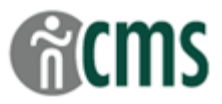

#### <span id="page-10-0"></span>**Field Definitions**

## **Contract Status/Content Page**

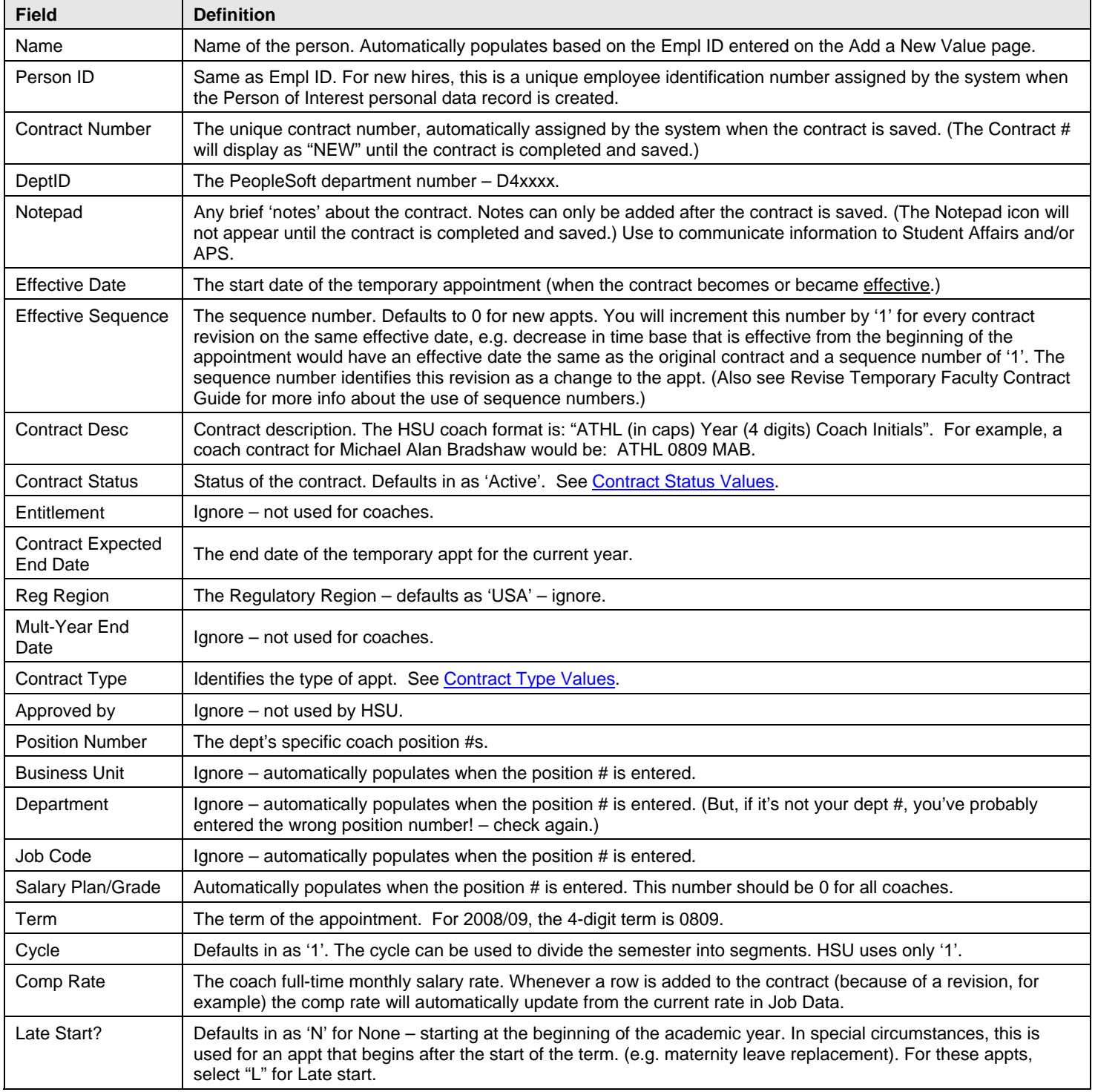

# **CMS**

<span id="page-11-0"></span>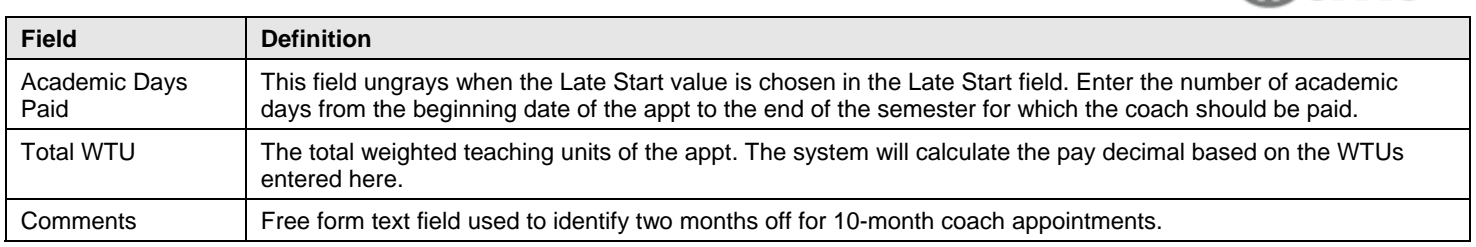

# **TF Contract Courses Page**

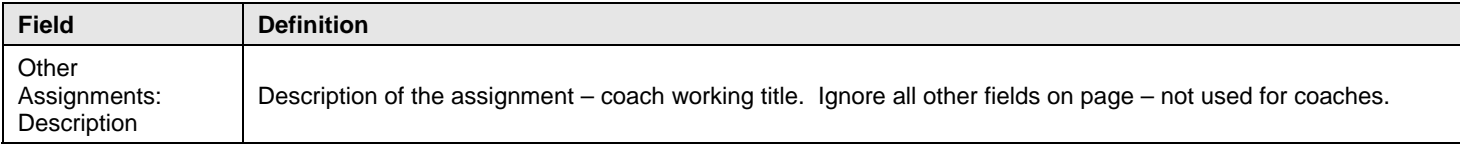

## **TF Contract Total Page**

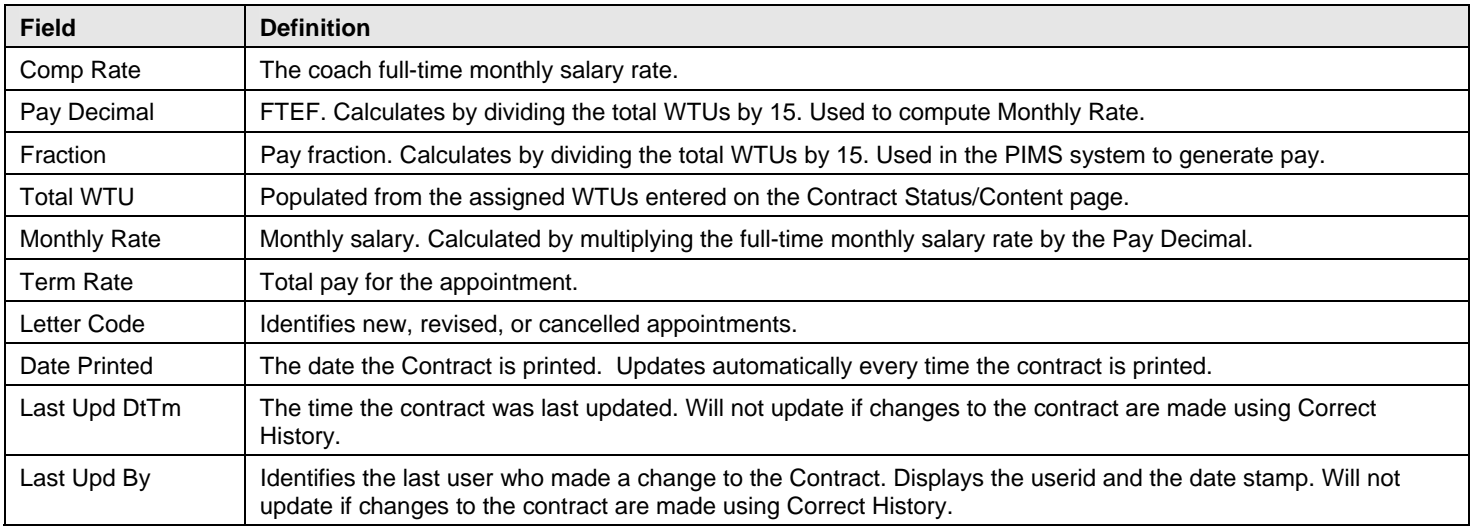

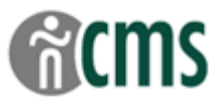

#### <span id="page-12-0"></span>**Suggested My Favorites Additions**

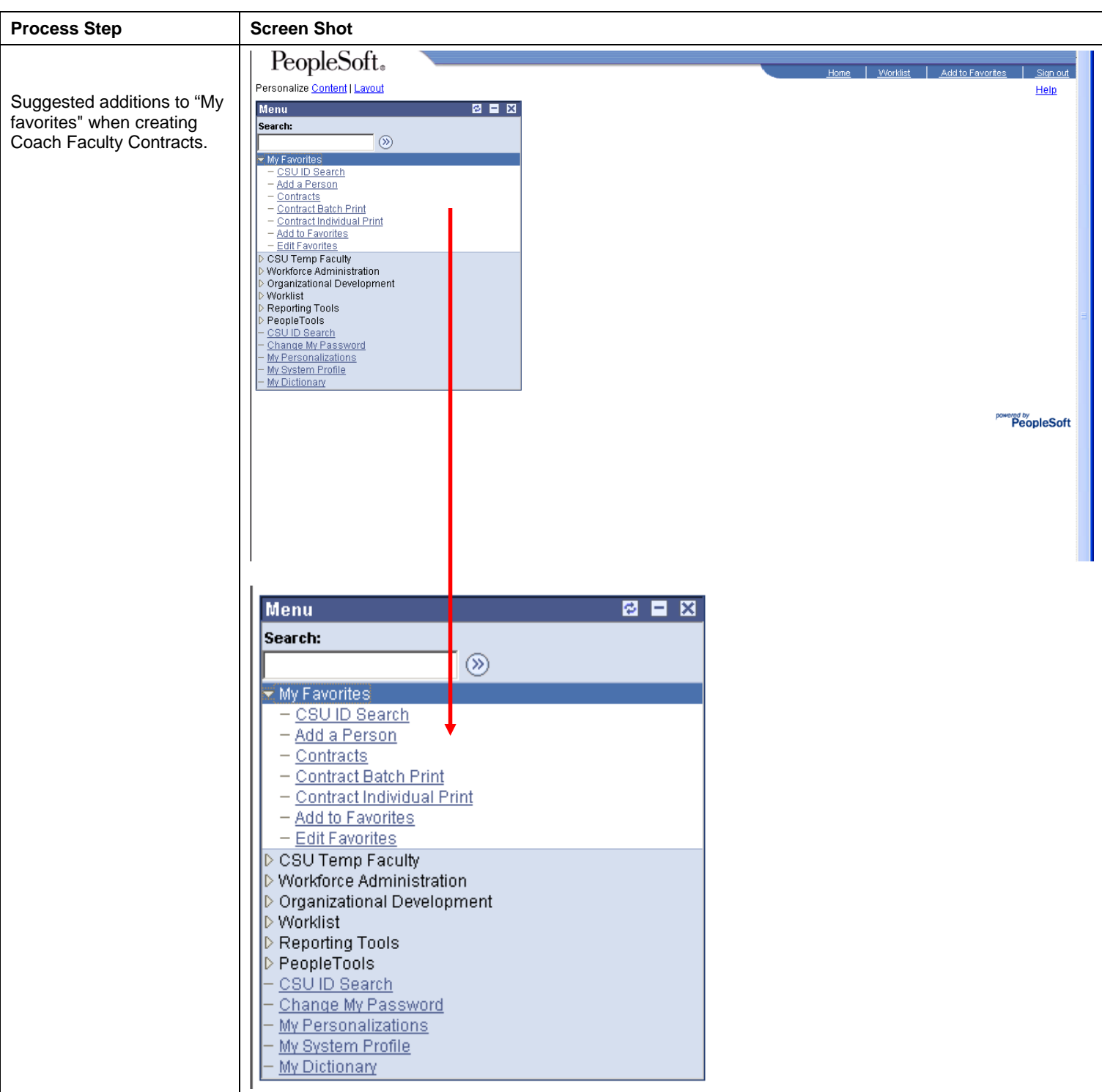